#### โครงงานวิศวกรรมชลประทาน

(02207499)

20/2555

เรื่อง

การศึกษาโปรแกรมคอมพิวเตอร์เพื่อใช้ในการเขียนแบบสามมิติอาคารชลประทาน

Study on Drawing of Irrigation Structures 3D using Computer Programs

ด าเนินงานโดย

นาย วัฒนา แสงวิเชียร 5220500554

นาย จักรพันธ์ เชียงทอง 5220502476

เสนอ

ภาควิชาวิศวกรรมชลประทาน

คณะวศิวกรรมศาสตร ์ กา แพงแสน

มหาวิทยาลัยเกษตรศาสตร์ วิทยาเขตกำแพงแสน

นครปฐม 73140

เพื่อความสมบูรณ์แห่งปริญญาวิศวกรรมศาสตร์บัณฑิต ( วิศวกรรมชลประทาน )

พ.ศ.2555

#### ใบรับรองโครงงานวิศวกรรมชลประทาน

ภาควิชาวิศวกรรมชลประทาน

#### คณะวิศวกรรมศาสตร์ มหาวิทยาลัยเกษตรศาสตร์

เรื่อง การศึกษาโปรแกรมคอมพิวเตอร์เพื่อใช้ในการเขียนแบบสามมิติอาคารชลประทาน

Study on Drawing of Irrigation Structures 3D using Computer Programs

รายนามผู้ท าโครงงาน :นายวัฒนา แสงวิเชียร

นายจักรพันธ์ เชียงทอง

ได้พิจารณาเห็นชอบ

ประธารกรรมการ …………………………………………

( ผศ.ดร.พงศธรโสภาพันธุ์)

.……/..….…/……

กรรมการ …………………………………………

 **(**ผศ.ดร.เอกสิทธ์ิ โฆสิตสกุลชัย**)**

.……/.…..…/……

หัวหน้าภาควิชา …………………………………………

(ผศ.นิมิตร เฉิดฉันท์พิพัฒน์)

.……/.…..…/……

#### ำเทคัดย่อ

เรื่อง การศึกษาโปรแกรมคอมพิวเตอร์เพื่อใช้ในการเขียนแบบสามมิติอาคารชลประทาน โดย :นายวัฒนา แสงวิเชียร นายจักรพันธ์ เชียงทอง อาจารย์ที่ปรึกษาโครงงาน : ……………………………………….

( ผศ.ดร.พงศธรโสภาพันธุ์)

.……/.….…/……

โครงงานวิศวกรรมชลประทานฉบับนี้ เป็นการศึกษาการใช้โปรแกรมช่วยในการเขียนแบบขั้น ี พื้นฐานด้านระบบชลประทาน ในการเขียนแบบอาคารชลประทานโดยการนำโปรแกรมคอมพิวเตอร์ Solidworks ไปใช้ในการเขียนแบบระบบชลประทาน ด้านวิศวกรรมซ่ึงช่วยให้มีประสิทธิภาพสูงข้ึน แม่นยำและสะดวกรวดเร็วในการเขียนแบบและแก้ไขแบบได้ โดยประหยัดเวลาและกำลังงานได้มาก

ผลลัพธ์ที่ได้ท าการศึกษาโปรแกรม Solidworks ในการออกแบบอาคารชลประทานประตูควบคุมน้า หรือระบายน้ำ จะมีประโยชน์ต่อการทำงานใด้เร็วขึ้นสามารถมองเห็นรูปแบบการทำงานของโครสร้างที่ ออกแบบได้ซ่ึงจะมีประโยชน์ต่อหน่วยงานที่ตอ้งการก่อสร้างคลองส่งน้า และหน่วยงานอื่นๆที่ตอ้งการ ้ ออกแบบโครงสร้างขั้นพื้นฐาน ซึ่งมีประสิทธิภาพสูง แม่นยำและสะดวกรวดเร็ว

#### **Abstract**

Title :Study on Drawing of Irrigation Structures using Computer Programs

By : Mr. WattanaSangwichain

Mr. charkkaphanChaingthong

Project Adviser : …………………………………………..

(Asst.Prof.Phongsathorn Sophaphan ,Ph.D.)

This Irrigation Engineering Project is study on drawing of Irrigation Structures using Computer Programs by Solidworks programs. Drawing in the basic drawings the irrigation structures that Efficiency,Accurately, Convenience and quicklysave timeand effortbya lot.

Result the studyprogramSolidworks for Irrigation Structures have usefulworkcanseea working model irrigation structuresbenefitsagencyconstruction of thecanalandother agencies.which allows more efficient, Accurate and easy to write and edit it.

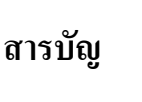

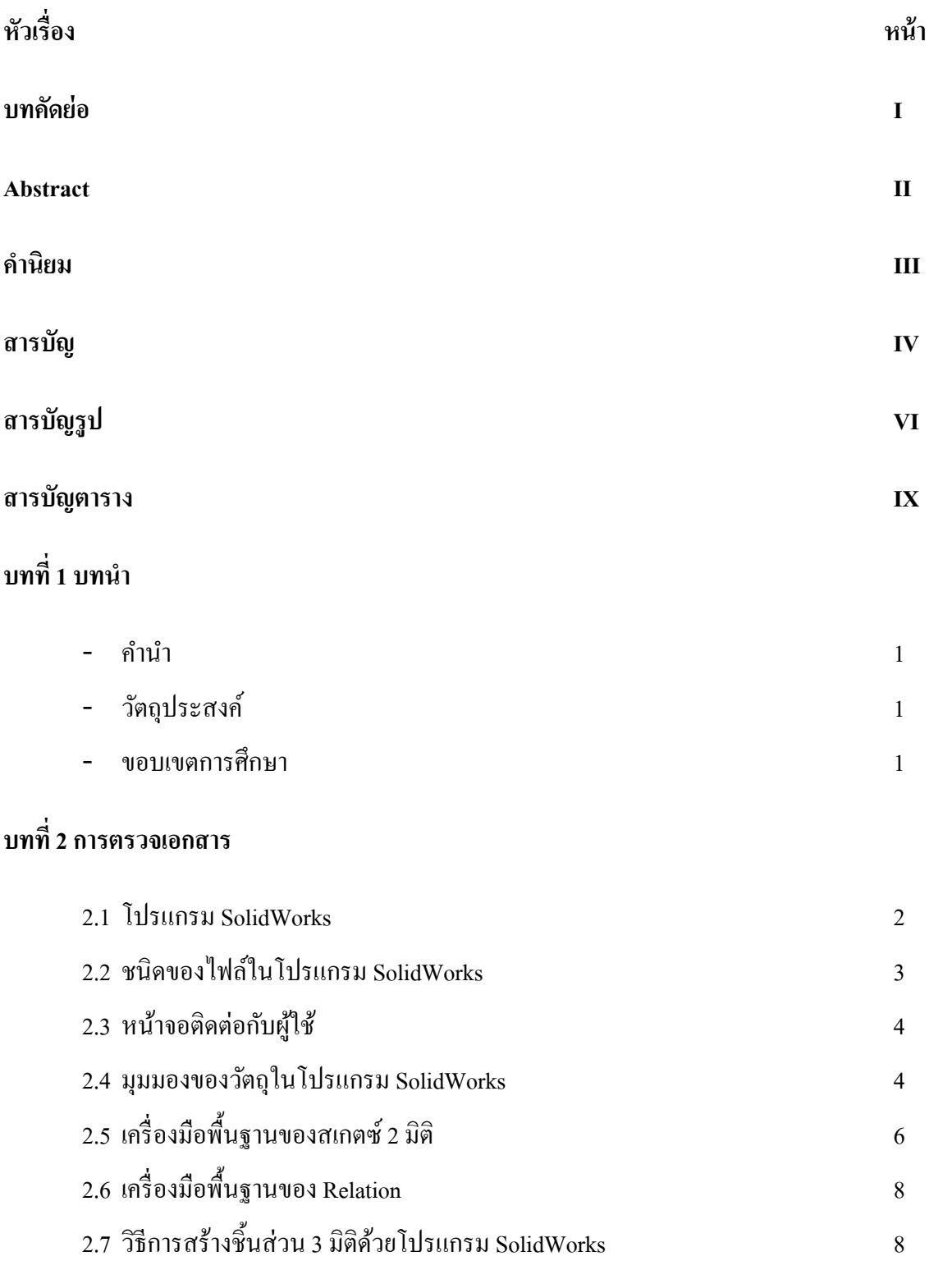

## **สารบัญ(ต่อ)**

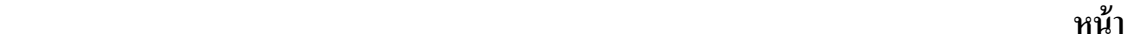

# **บทท 3 ี่ อุปกรณ์และวธิีการ**

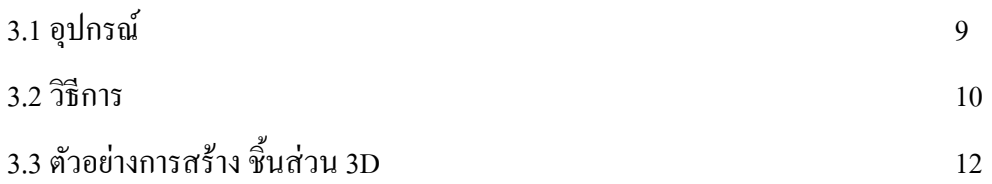

## **บทท 4 ี่ การเขียนแบบอาคารชลประทานด้วย SolidWorks**

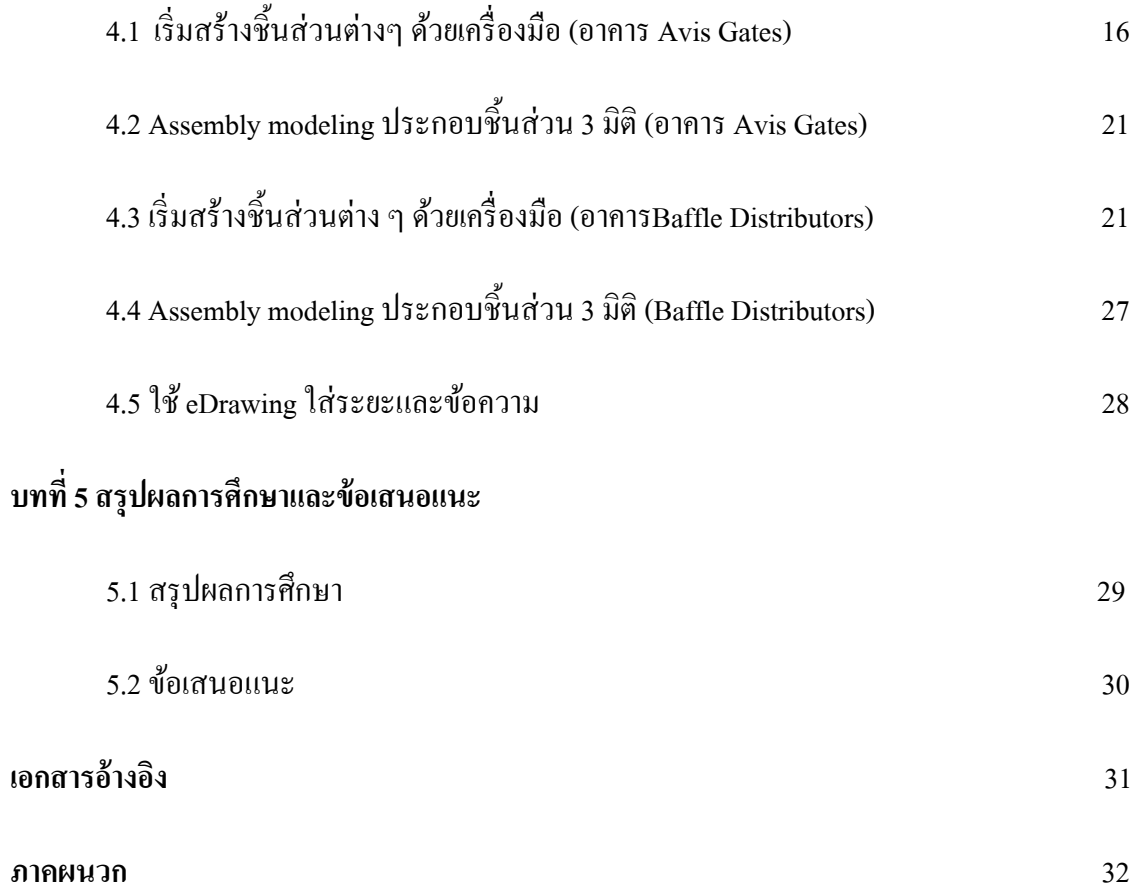

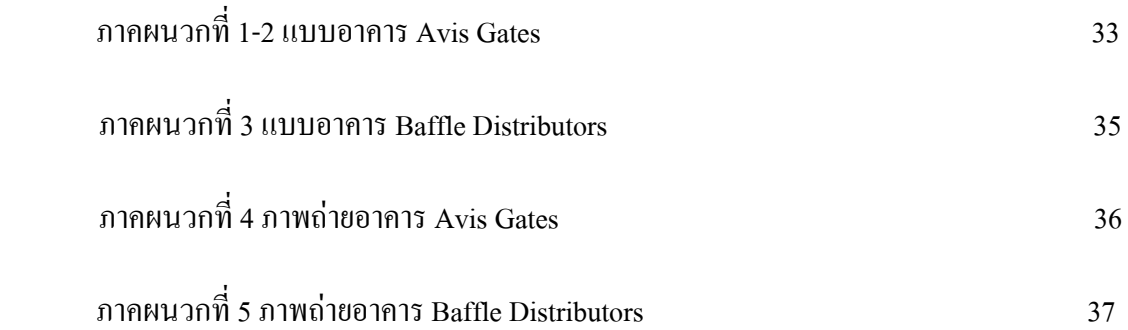

# **สารบัญรูป**

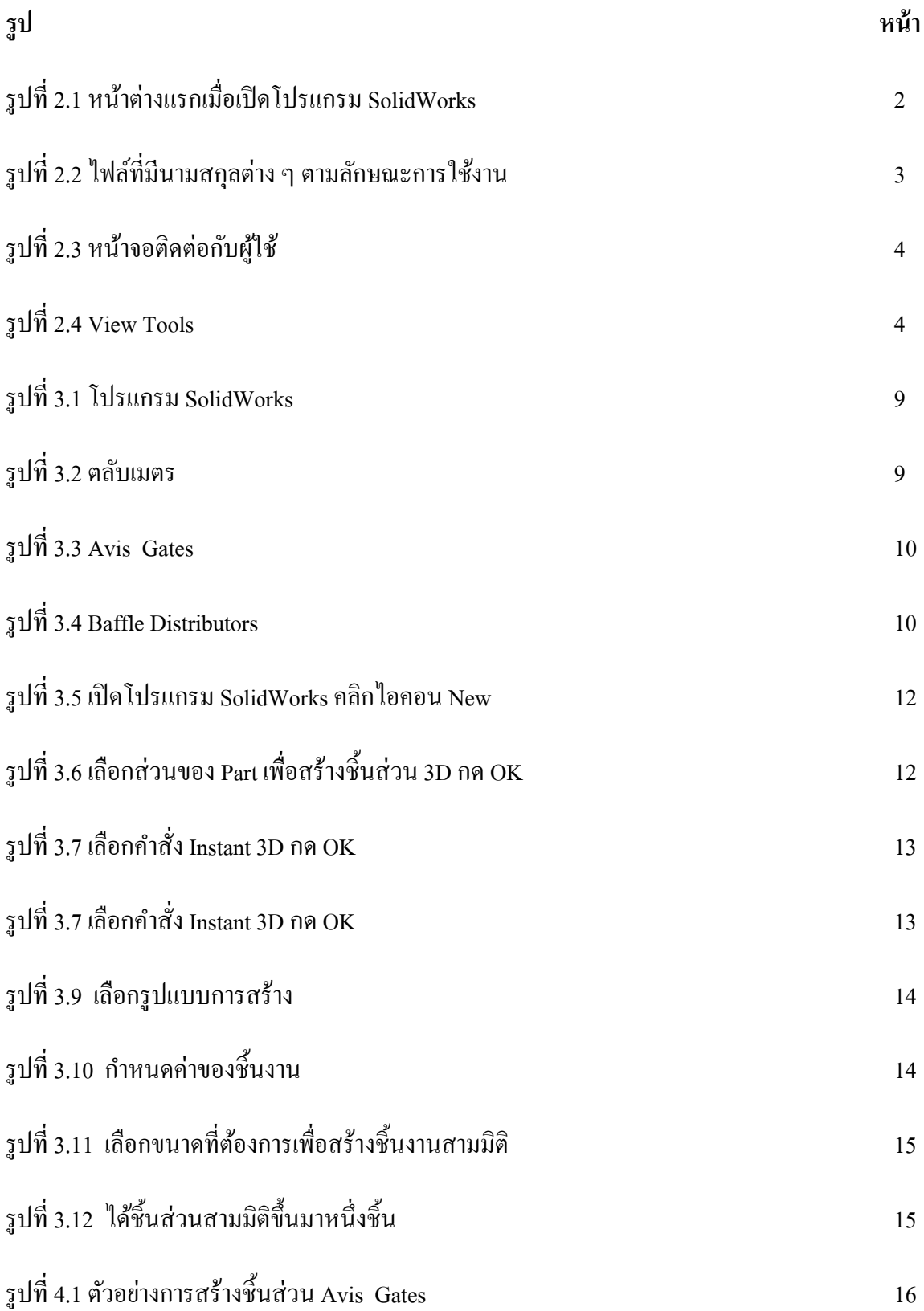

# สารบัญรูป

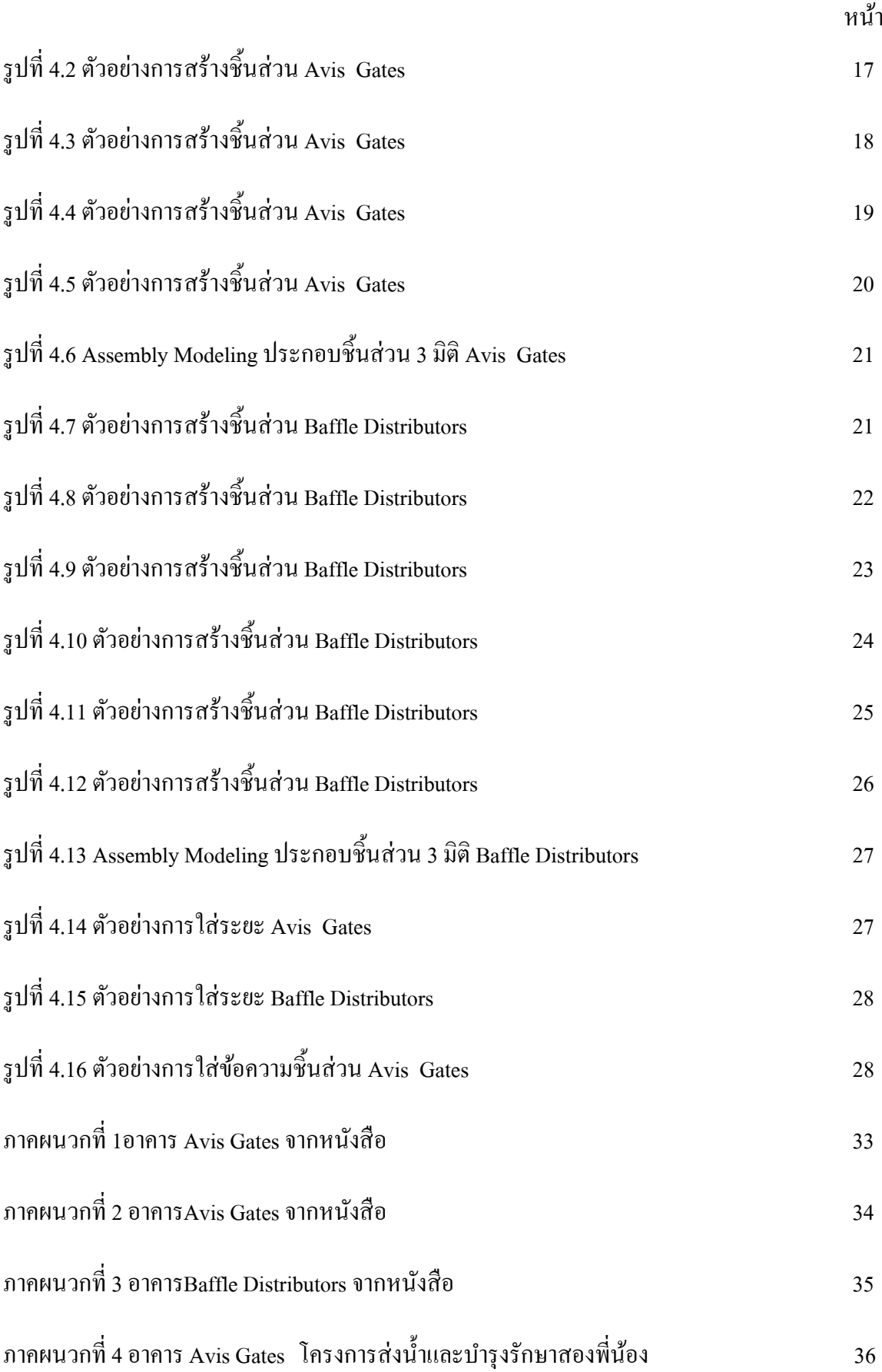

หน้า ภาคผนวกที่ 5 อาคาร Baffle Distributors โครงการส่งน้ำและบำรุงรักษาสองพี่น้อง  $37$ 

# **สารบัญตาราง**

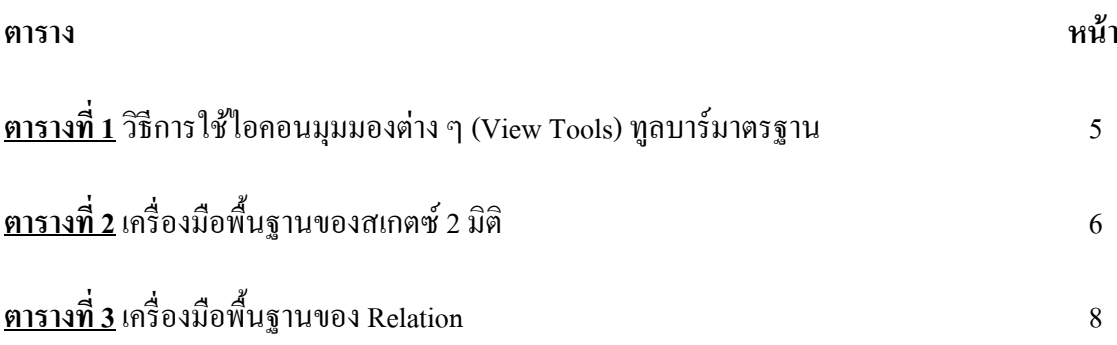

#### **บทนํา**

#### **1.1 คานํ ํา**

การศึกษาการใช้โปรแกรมช่วยในการเขียนแบบขั้นพื้นฐานด้านระบบชลประทาน ในปัจจุบันนี้มี ้ ความก้าวหน้าไปมากโดยการนำโปรแกรมคอมพิวเตอร์ต่าง ๆ ไปใช้ในการเขียนแบบระบบชลประทาน ด้าน ้วิศวกรรมซึ่งช่วยให้มีประสิทธิภาพสงขึ้น แม่นยำและสะควกรวดเร็วในการเขียนแบบและแก้ไขแบบได้ โดยประหยัดเวลาและกำลังงานได้มาก ตัวอย่างโปรแกรมที่นิยม เช่น AutoCAD , Autodesk Inventor, SolidWorks, Google SketchUpเป็นต้น

ดังนั้นเพื่อให้การใช้โปรแกรมคอมพิวเตอร์ในการเขียนแบบขั้นพื้นฐาน มีประสิทธิภาพ แม่นยำและ ้ สะดวกรวดเร็ว จึงนำเอาโปรแกรมคอมพิวเตอร์มาใช่ในการเขียนแบบระบบการชลประทาน ในการเขียน ี แบบ ซึ่งส่วนใหญ่มีโปรแกรมการออกแบบซึ่งสามารถทำการเขียนแบบได้ทั้ง 2D และ 3D โปรแกรม SolidWorks เป็นอีกหนึ่งทางเลือกในการใช้ออกแบบ 3D จึงอยากนำมาใช้ในการออกแบบอาคาร ี ชลประทาน ให้รู้ถึงความสามารถในการออกแบบ 3D เข้าใจระบบการทำงาน

#### **1.2วตถั ุประสงค์**

1.เพื่อศึกษาการออกแบบอาคารชลประทาน โดยใช้โปรแกรมSolidWorks

2.เพื่อวิเคราะห์การใช้งานโปรแกรมSolidWorks ระบบการทำงานของโปรแกรม ข้อดีข้อเสียของ โปรแกรมในการออก 3D

3.เพื่อเปรียบเทียบโปรแกรมSolidWorks กับโปรแกรมออกแบบอื่น ๆ ถึงความเหมาะสมกับการ ออกแบบอาคารชลประทาน

### **1.3 ขอบเขตการศึกษา**

ี่ ศึกษาถึงขั้นตอนการใช้งานโปรแกรมSolidWorks ใช้ในการเขียนแบบด้าน 3D และใช่โปรแกรม SolidWorks ในการเขียนแบบขั้นพื้นฐานด้านระบบชลประทาน

# **บทท 2 ี่**

#### **การตรวจเอกสาร**

่ ในการศึกโปรแกรมคอมพิวเตอร์ เพื่อใช้ในการเขียนแบบอาคารชลประทานทางด้านพลศาสตร์ ซึ่ง เป็นการใช้โปรแกรมคอมพิวเตอร์ด้าน CAD สร้างชิ้นงานมีขั้นตอนการทำงานและหลักการในการเขียนแบบ รวมไปถึงการศึกษาคำสั่งต่าง ๆ ที่ใช้งานในการเขียนชิ้นงานของโปรแกรม

## **2.1 โปรแกรม SolidWorks**

โปรแกรม SolidWorks เป็นโปรแกรมเขียนแบบและออกแบบที่ถูกพฒนาข ั ้ึนมาเพอใช ื่ งาน ้ ออกแบบผลิตภัณฑ์ ออกแบบเฟอร์นิเจอร์ และออกแบบชิ้นส่วนต่างๆแบบ 3 D เมื่อเปิดโปรแกรม SolidWorks จะมีวินโคว์หรือหน้าต่างดังรูปที่ 2.1

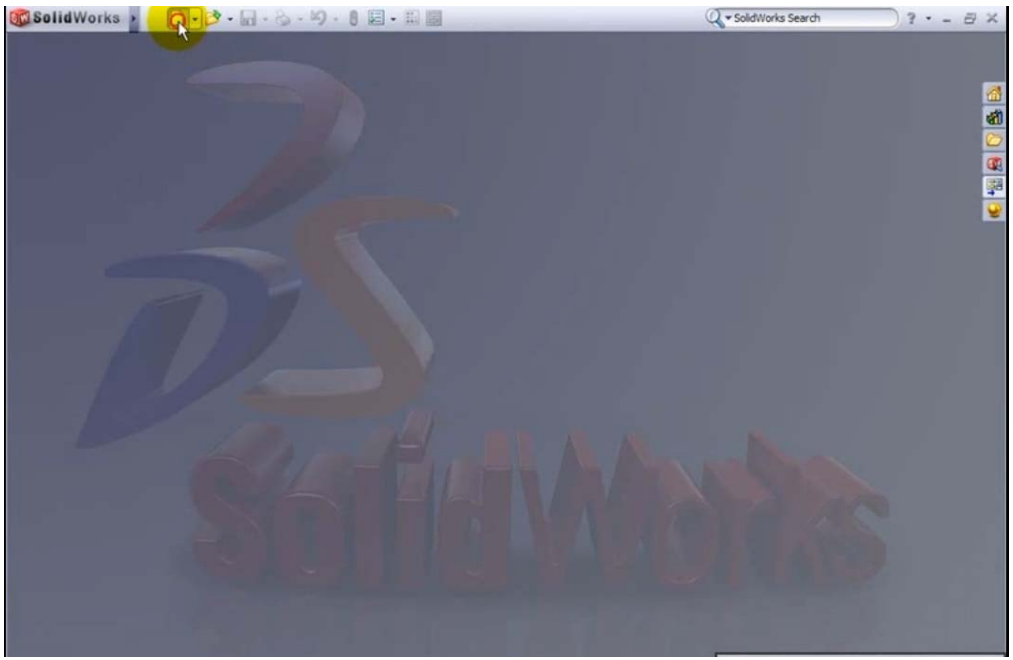

**รูปท 2.1 ี่** หนาต ้ ่างแรกเมื่อเปิดโปรแกรม SolidWorks

New: เป็นไอคอนที่คลิถกเมื่อต้องการเริ่มสร้างงานใหม่ จะประกอบด้วยไฟล์หลาย ๆ ไฟล์ให้เลือกใช้ตาม วัตถประสงค์ของงานที่จะทำ

Open: เป็นไอคอนที่คลิกเมื่อต้องการเปิดไฟล์ที่สร้างแล้วบันทึกเก็บไว้

# **2.2 ชนิดของไฟล์ในโปรแกรม SolidWorks**

ี เมื่อคลิกไอคอน New ก็จะปรากฏหน้าต่างดังรูปที่ 2.2 ซึ่งประกอบด้วยไฟล์ที่มีนามสกุล ต่าง ๆ ้ ตามลักษณะการใช้งานดังนี้

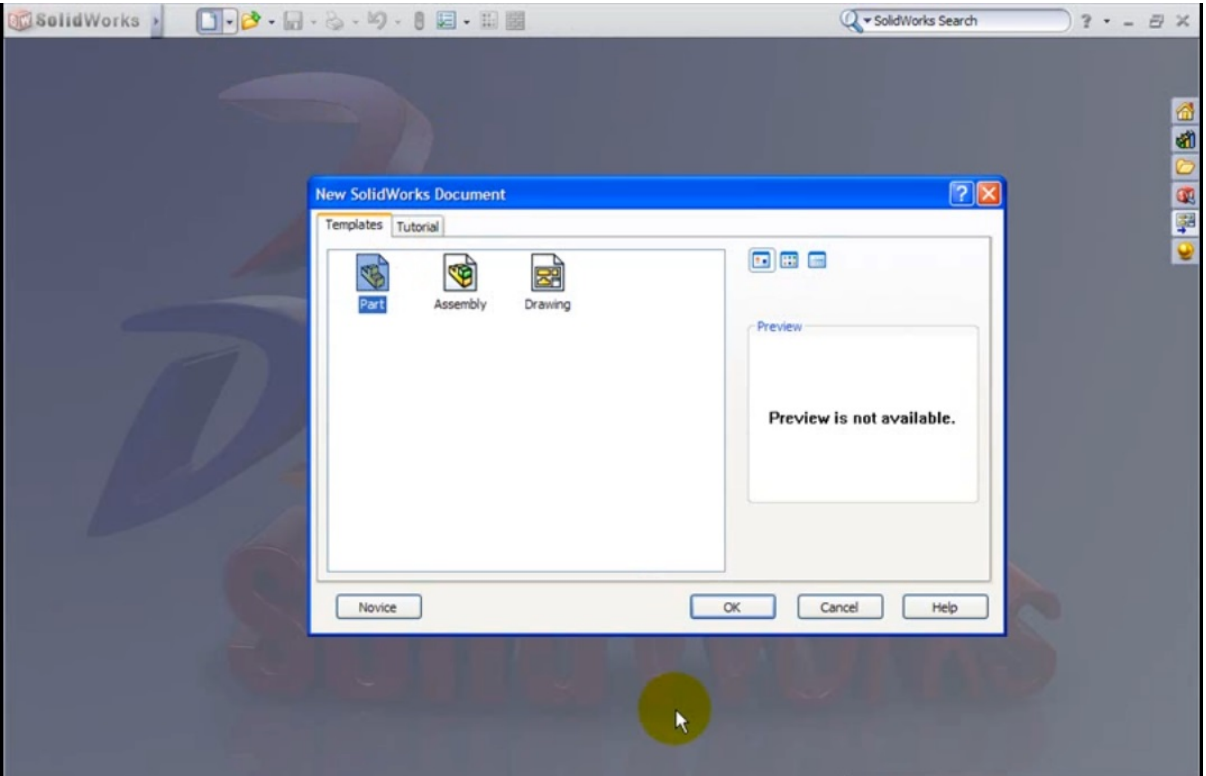

 $\boldsymbol{\mathfrak{z}}$ ปที่ 2.2 ไฟล์ที่มีนามสกุลต่าง ๆ ตามลักษณะการใช้งาน ้

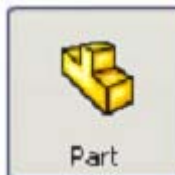

่ เป็นไฟล์ที่ใช้สร้างชิ้นส่วน (Part) หนึ่งไฟล์จะมีเพียงชิ้นส่วนประกอบเดียวเท่านั้น สามารถสร้างให้ เป็น 2 **D** หรือ 3 **D**ก็ได้ส่วนใหญ่นิยมสร้างเป็นชิ้นส่วน 3 **D** 

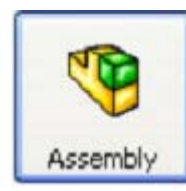

ี้ เป็นไฟล์ที่ใช้สำหรับนำชิ้นส่วนเดี่ยว หรือไฟล์ชิ้นส่วนประกอบย่อย (Sub-Assemblies) มาประกอบ

กนั

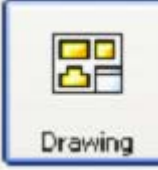

้เป็นไฟล์ที่ใช้สร้างงานเขียนแบบสั่งงานผลิต (Drawing) โดยการนำไฟล์ Part หรือไฟล์ Assembly มา ้ วางในไฟล์นี้ สามารถกำหนดขนาดและสัญลักษณ์ในการเขียนแบบต่าง ๆ เพื่อนำไปส่งงานผลิตชิ้นงานตามที่ได้ออกแบบ ไว้

## **2.3 หน้าจอตดติ ่อกบผั ู้ใช้**

โปรแกรม SolidWorks จะรันอยู่บนระบบปฏิบัติการ ซึ่งมีเมนูบาร์ ทูลบาร์ต่าง ๆ ให้ใช้งานอย่าง ง่าย ๆ เหมือนโปรแกรมอื่น ๆ ที่รันบนระบบปฏิบัติการวินโคว์ทั่วไป จะมีส่วนประกอบต่าง ๆ ดังรูปที่ 2.3

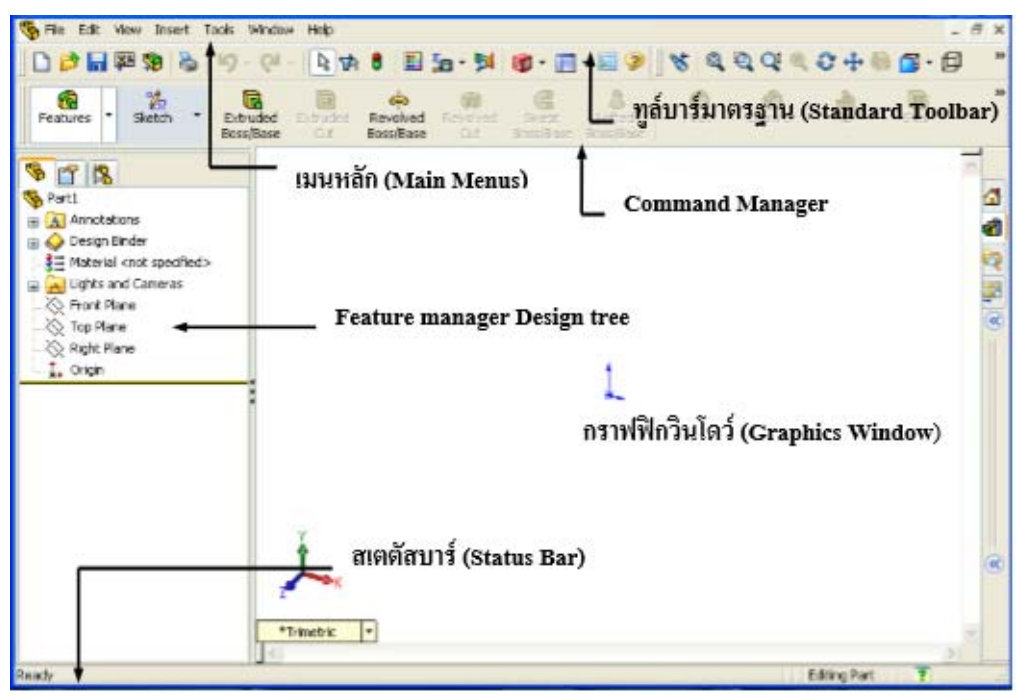

**รูปที่ 2.3** หน้าจอติดต่อกับผู้ใช้

**2.4 มุมมองของวตถั ุ ในโปรแกรม SolidWorks** มุมมองหรือการมองภาพแบบต่าง ๆ ในโปรแกรม SolidWorks จะช่วยอำนวยความสะดวกในการมองภาพและการเขียนแบบ คำสั่งที่ใช้แสดงมุมมองแบบ ์ ต่าง ๆ (View Tools) จะอยู่บนทูลบาร์มาตรฐานดังรูปที่ 2.4

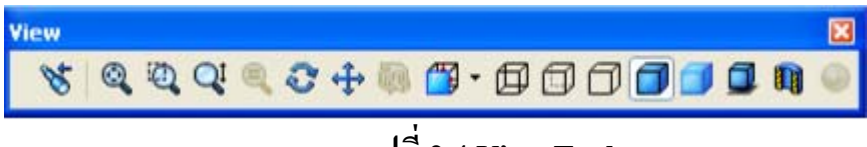

**รูปท 2.4 View Tools ี่**

**ตารางที่ 1** เป็นการอธิบายถึงความหมายและวิธีการใช้ไอคอนมุมมองต่าง ๆ (View Tools)

# ที่อยู่บนทูลบาร์มาตรฐาน

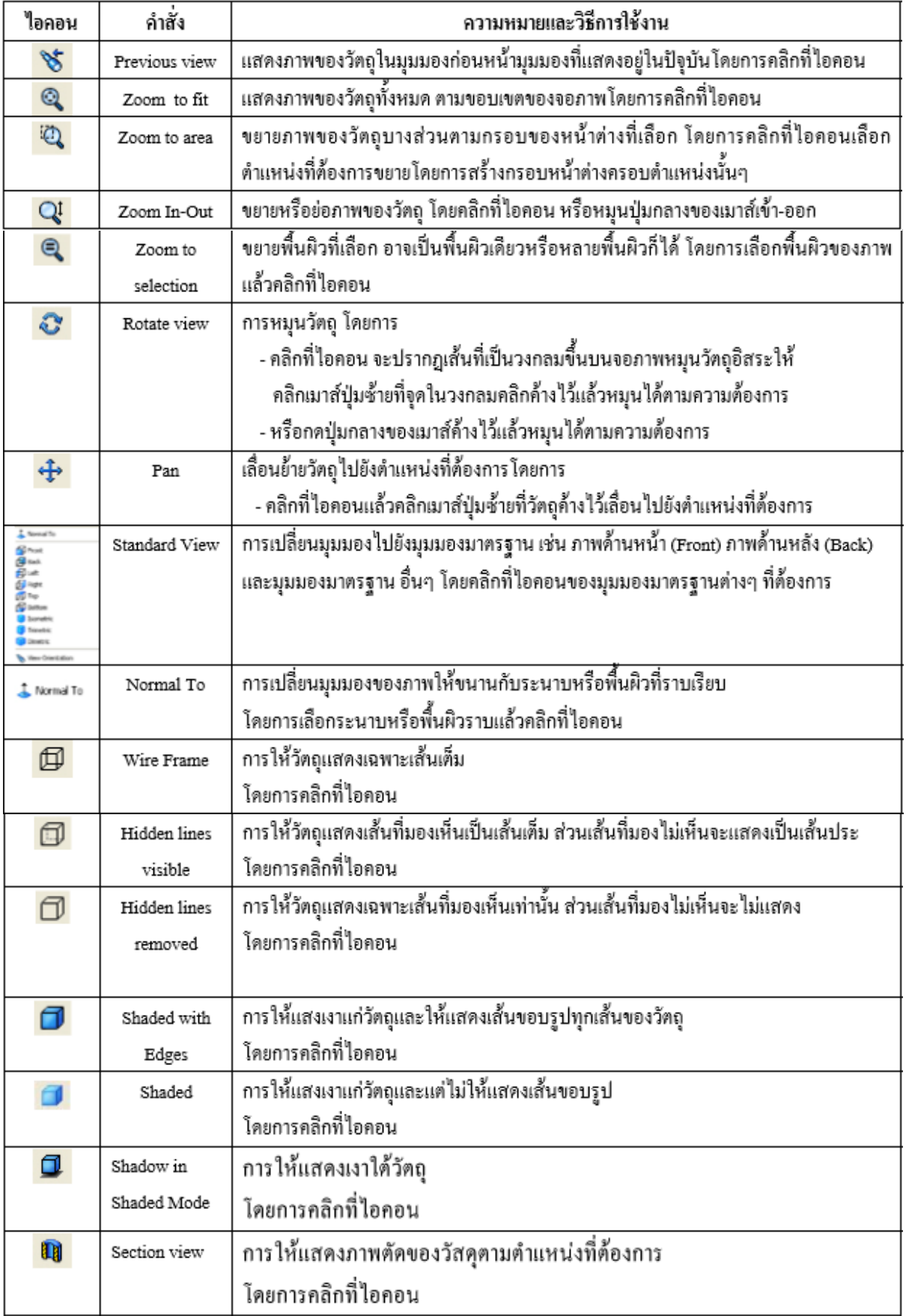

# 2.5 เครื่องมือพื้นฐานของสเกตซ์ 2 มิติ

# ี <mark>ตารางที่ 2</mark> เป็นการอธิบายถึงความหมายและการใช้งานสเกตซ์ทูลบาร์ของโปรแกรม

SolidWorks

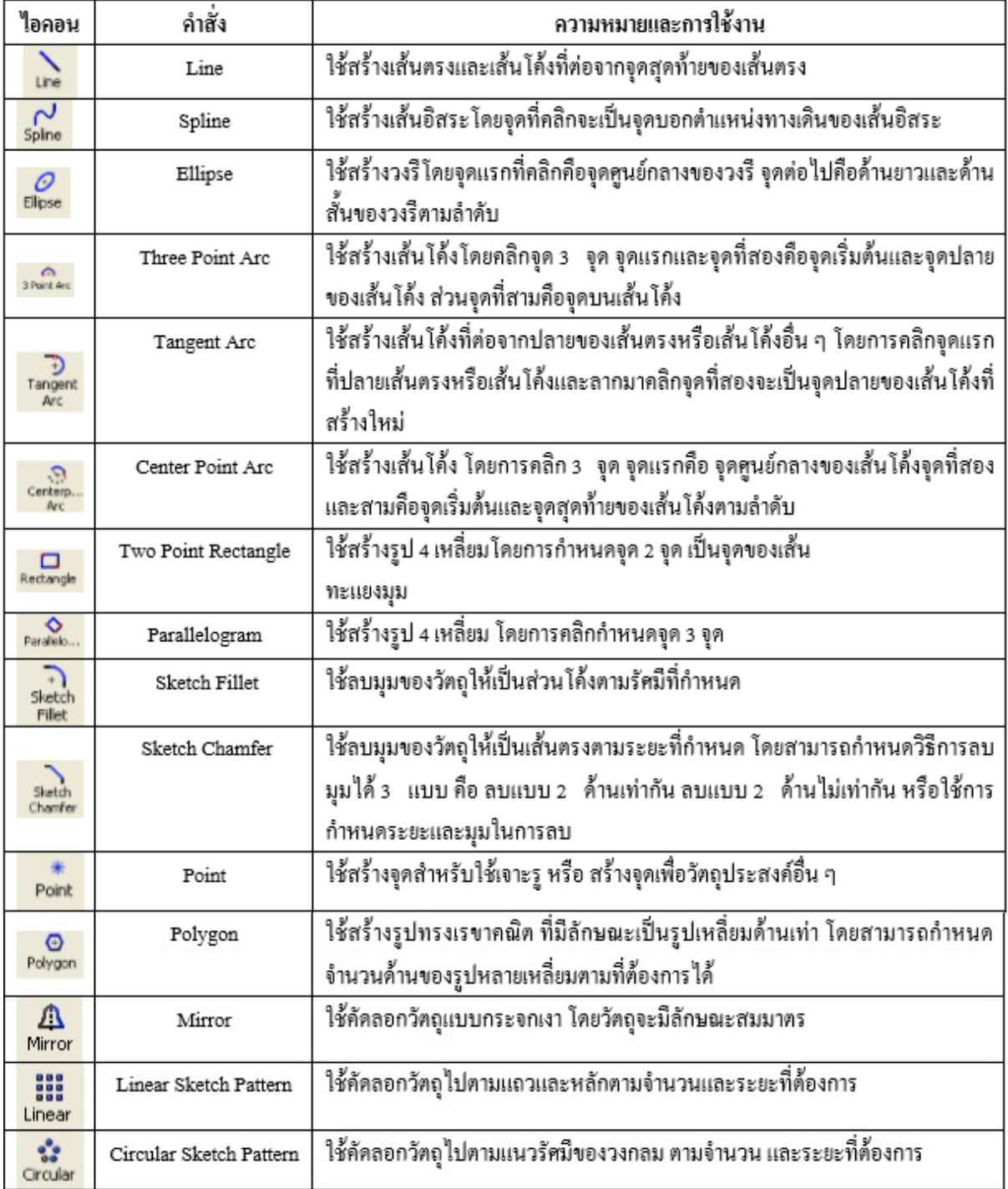

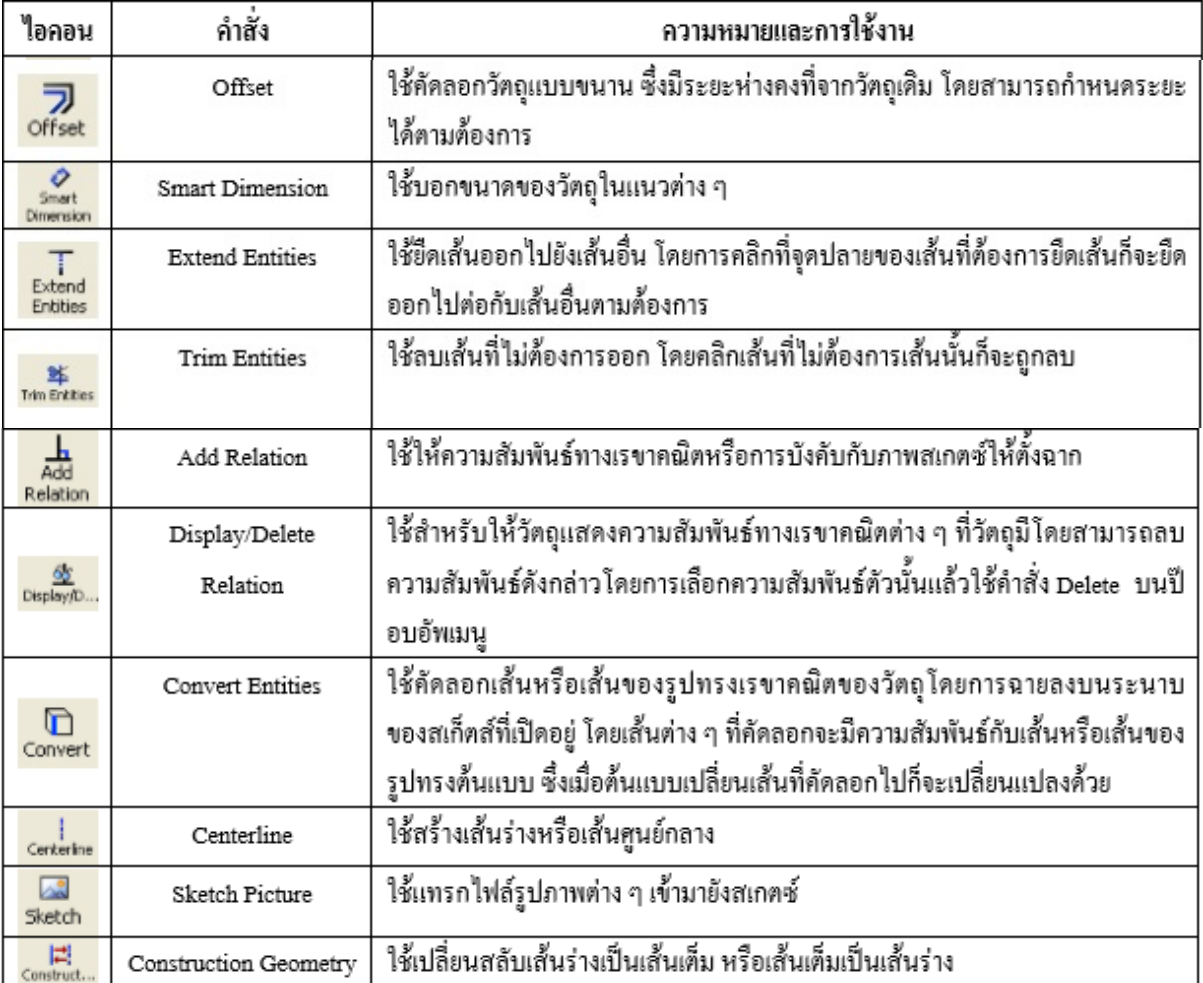

#### **2.6 เคร ื่องม อพนฐานของ ื้ Relation ื**

## **ตารางที่3**เป็นการอธิบายถึงความหมายและการใชงาน ้ Relation ของโปรแกรม

SolidWorks

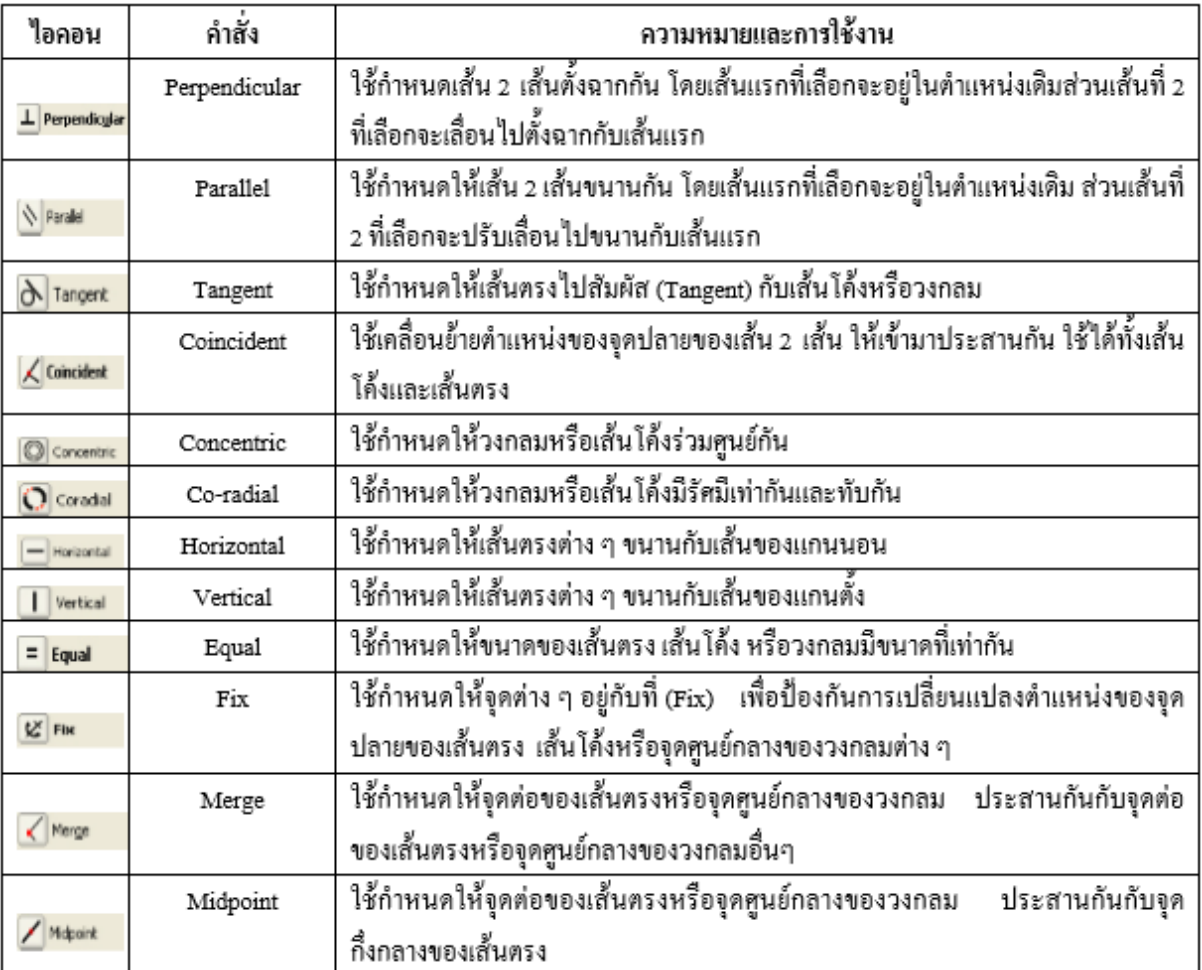

# **2.7 วธิีการสร้างชิ้นส่วน 3 มิตดิ้วยโปรแกรม Solidworks**

การสร้างชิ้นส่วน 3 มิติ ด้วยโปรแกรม Solidworks ส่วนใหญ่จะมีขั้นตอนในการสร้างอยู่ 4 ขั้นตอนคือ

- 1. สเกตซ์ภาพด้วยเส้นหรือภาพรูปทรงเรขาคณิตเป็นภาพ 2 มิติ
- 2. กำหนดความสัมพันธ์ทางเรขาคณิตให้ภาพสเกตซ์ นั้นๆ
- 3. กำหนดขนาดให้ภาพสเกตซ์
- 4. สร้างเนื้อของชิ้นส่วนให้เป็น 3 มิติโดยใช้ฟีเจอร์ต่างๆ

# **บทท 3 ี่**

## **อุปกรณ์ และวธิีการ**

# **3.1 อุปกรณ์**

- 1. Softwareโปรแกรม SolidWorks
- 2. อุปกรณ์วัดความยาว ตลับเมตร
- 3. เครื่องคอมพิวเตอร์

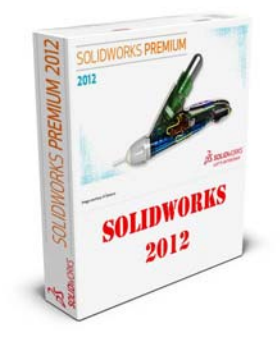

# **รูปท 3.1 ี่ โปรแกรม SolidWorks**

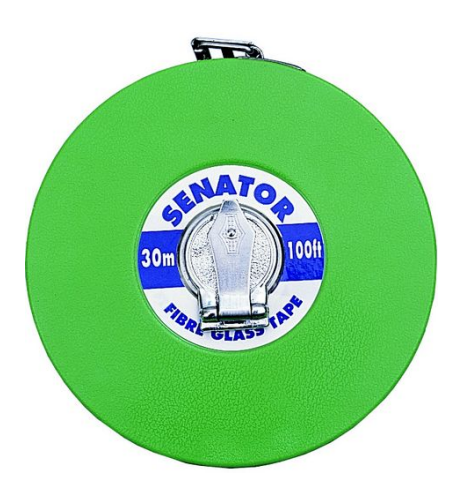

**รูปท 3.2 ี่ ตลบเมตร ั**

## **3.2 วธิีการ**

## **1.การศึกษาข้อมูลทเกี่ ยวข ี่ ้อง**

้ เพื่อศึกษาข้อมูลที่เกี่ยวข้องกับการเขียนแบบอาคารชลประทานของโปรแกรม SolidWorks ว่ามีการ ใช้งานอย่างไรและสามารถนำมาเขียนชิ้นงานได้ มีความเหมาะสมและมีข้อดีข้อเสียในการใช้งานในการ เขียนแบบ การเลือกตัวอย่างอาคารชลประทานประตูควบคุมน้ำและอาคารระบายน้ำบานโค้ง (Radial Gate) การเปิด-ปิดประตู โดยปรับบานแบบอัตโนมัติ Avis Gates (รูปที่ 3.3) และ บานควบคุมอาคารระบายน้ำ Baffle Distributors (รูปที่ 3.4) ที่โครงการส่งน้ำและบำรุงรักษาสองพี่น้อง

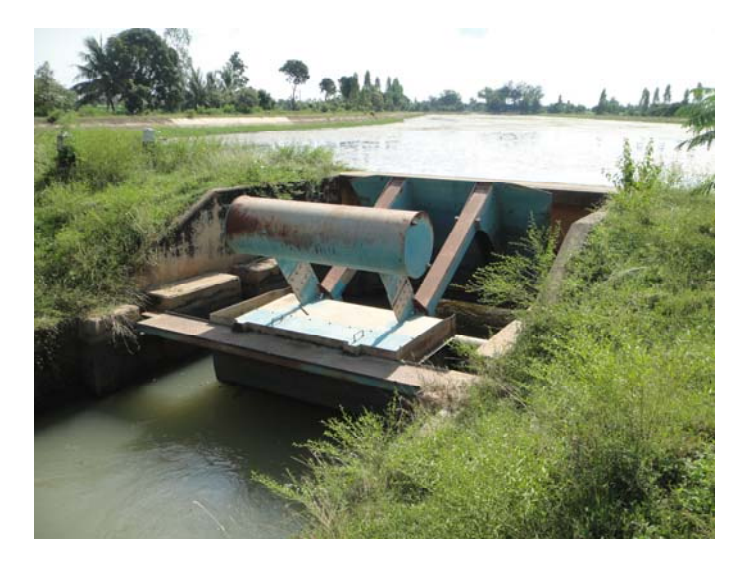

**รูปท** 3.3 **ี่** อาคาร Avis Gates

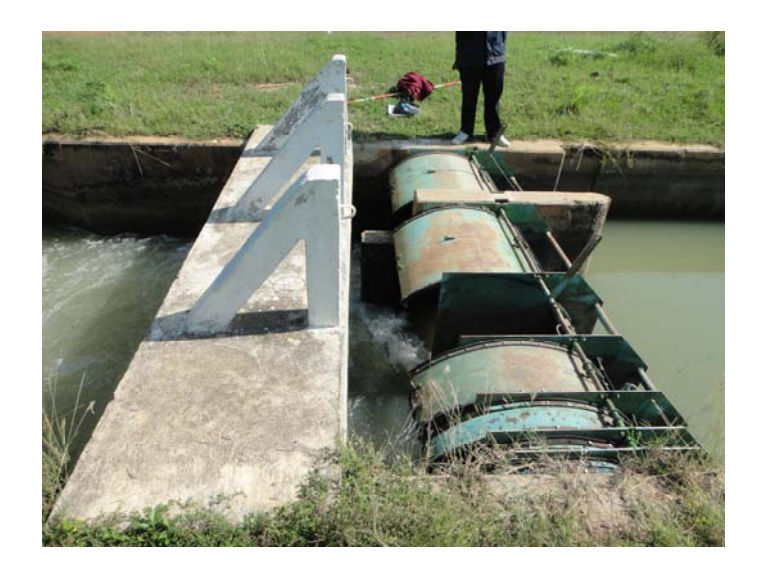

**รูปท** 3.4 **ี่** อาคาร Baffle Distributors

#### **2.เกบข็ ้อมูล**

2.1 ชนิดของอาคาร

2.2 ระยะต่าง ๆ ของชิ้นส่วนตัวอาคาร

#### **3.การรวบรวมข้อมูล**

3.1 การสอบถามจากอาจารยท์ ี่ปรึกษาโครงงาน

3.2 การสอบถามจากเจ้าหน้าที่ประจำโครงการ

3.3 การเก็บข้อมูลจากภาคสนาม

3.4 การค้นคว้า ศึกษาข้อมูลจากแหล่งต่าง ๆ

#### **4.การวางแผนและการเขียนแบบในคอมพวเตอร ิ ์**

่ ในการวางแผนและการเขียนแบบอาคารชลประทานต้องมีการจัดเรียงข้อมูลต่าง ๆ ที่ได้ทำการวัด และเก็บข้อมูลมาอย่างเป็นระบบ แล้วนำข้อมูล ไปใช้ในการเขียนแบบอาคารชลประทานด้วยโปรแกรม SolidWorks และตรวจสอบความถูกต้อง ถ้าหากมีการตรวจสอบว่ามีการผิดพลาดก็จะทำการแก้ไขชิ้นงาน ให้มีความถูกต้องและสมบูรณ์

# **3.3 การสร้าง ชิ้นส่วน 3D**

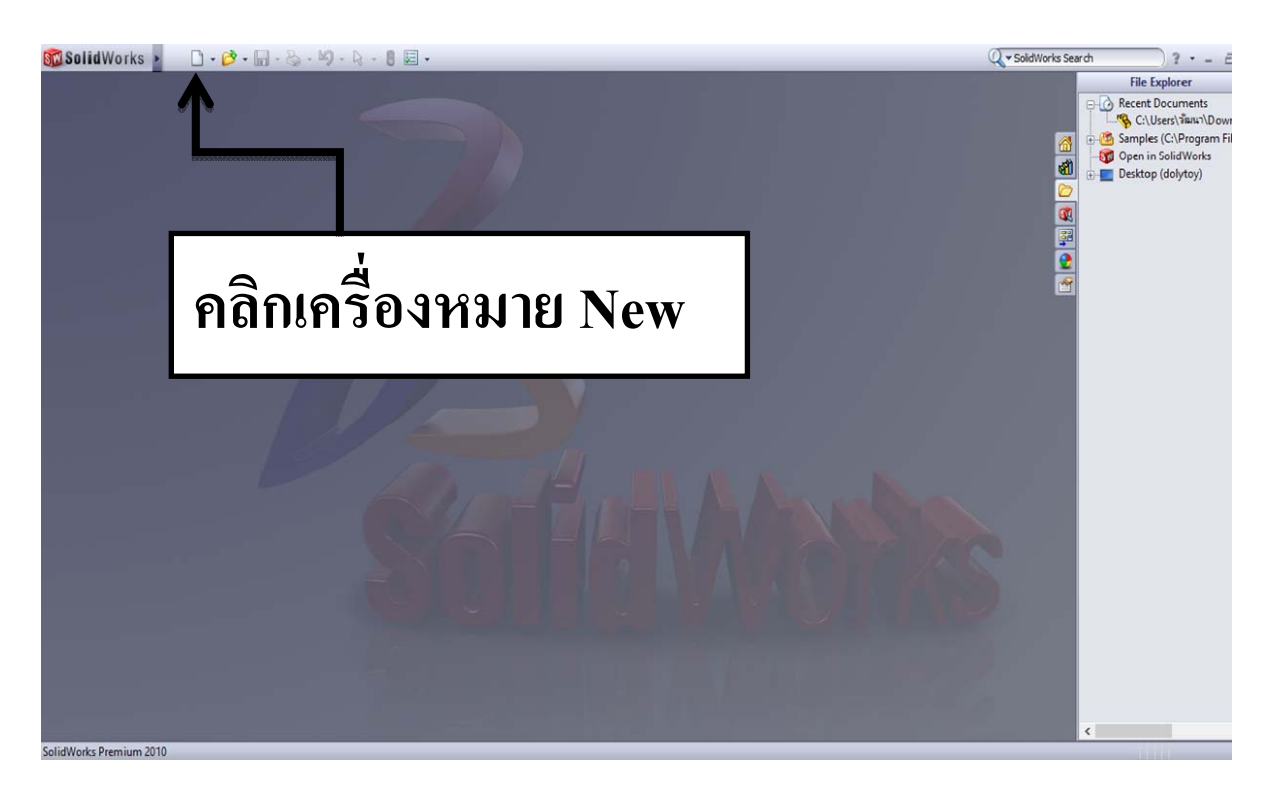

**รูปท 3.5 ี่** เปิดโปรแกรม SolidWorks คลิกไอคอน New

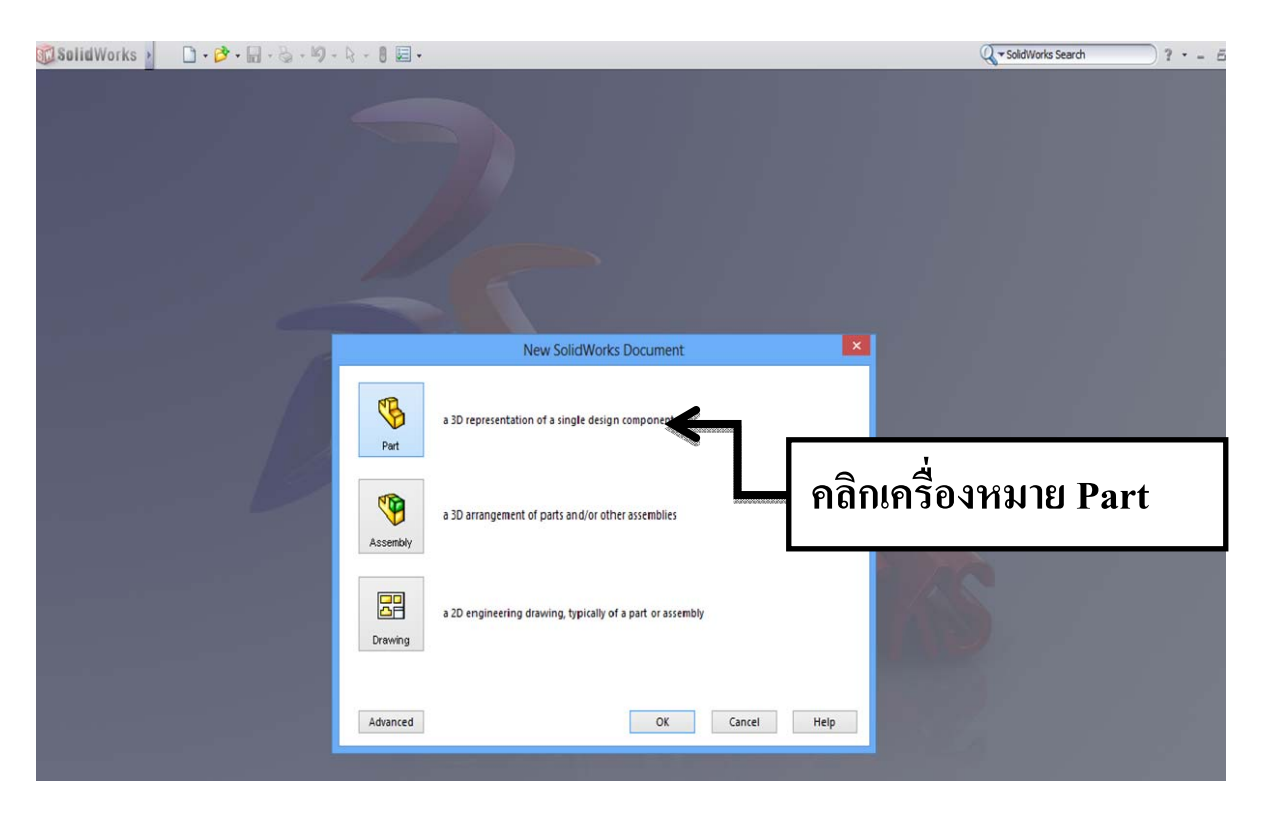

**รูปท 3.6 ี่** เลือกส่วนของ Part เพื่อสร้างชิ้ นส่วน 3D กด OK

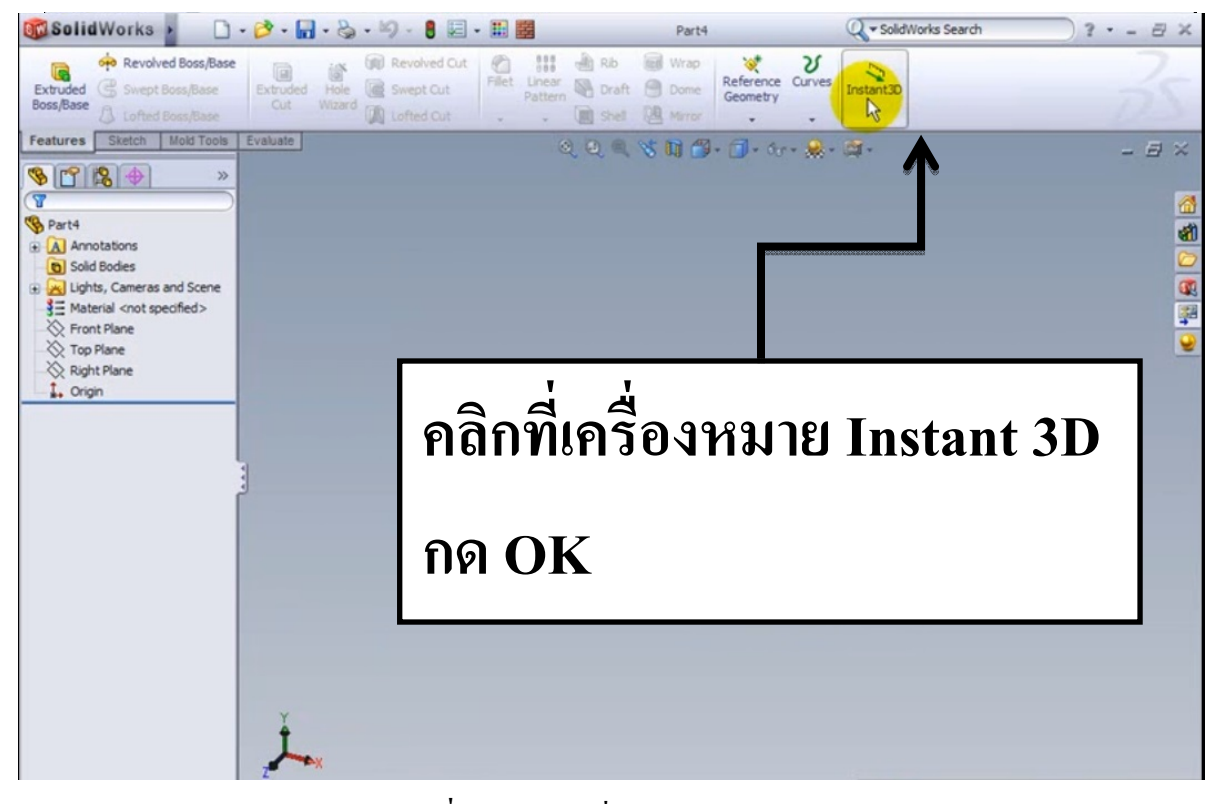

**รูปท 3.7 ี่** เลือกคาสํ งั่ Instant 3D กด OK

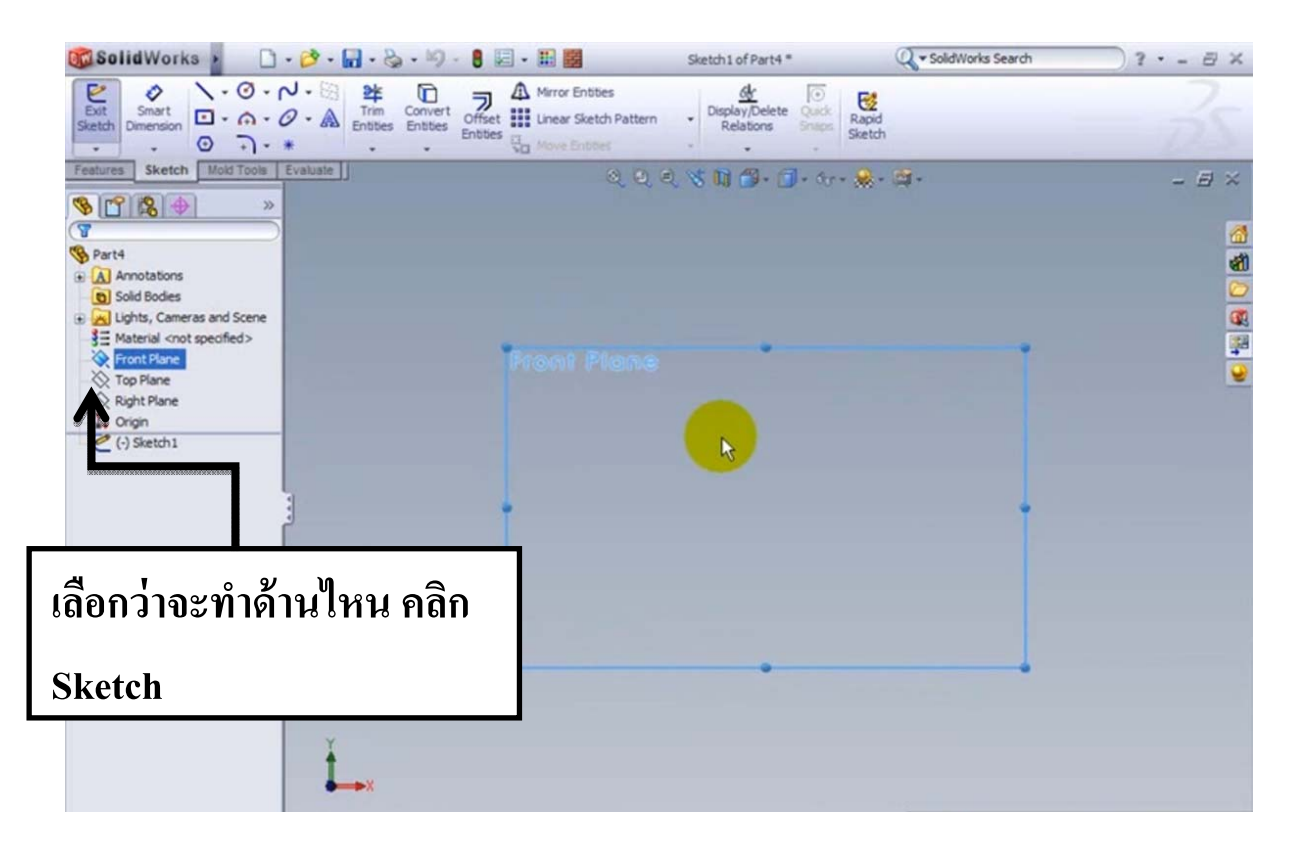

**รูปท 3.8 ี่** เลือกดานท ้ ี่จะเขียนแบบ 2D

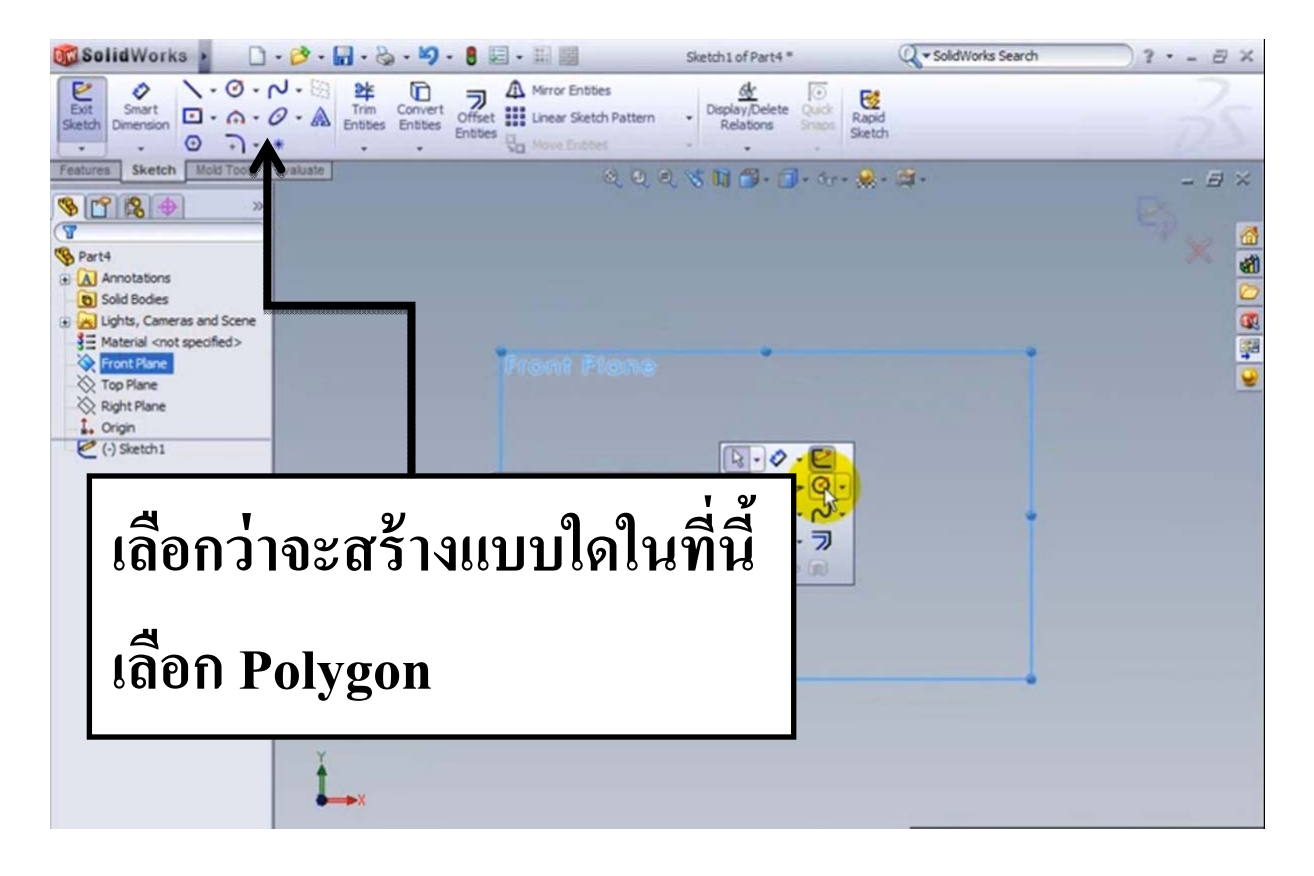

**รูปท 3.9 ี่** เลือกรูปแบบการสร้ าง

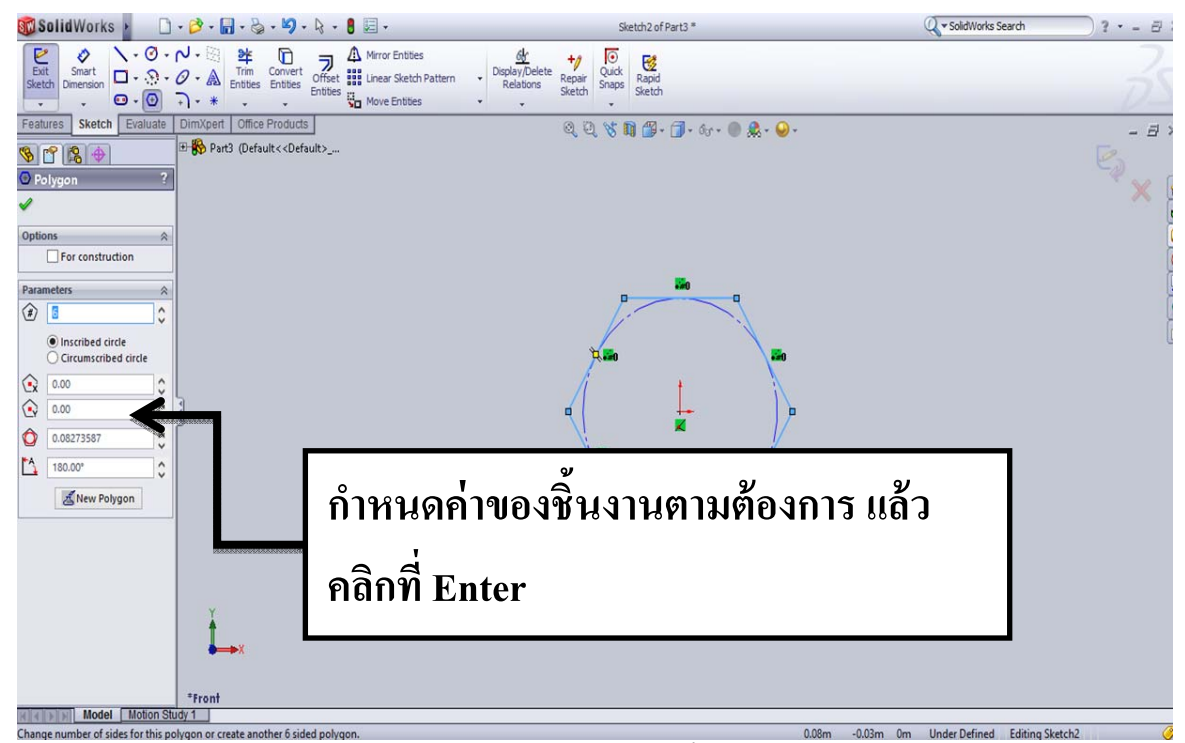

ร**ูปที่ 3.10** กำหนดค่าของชิ้นงาน

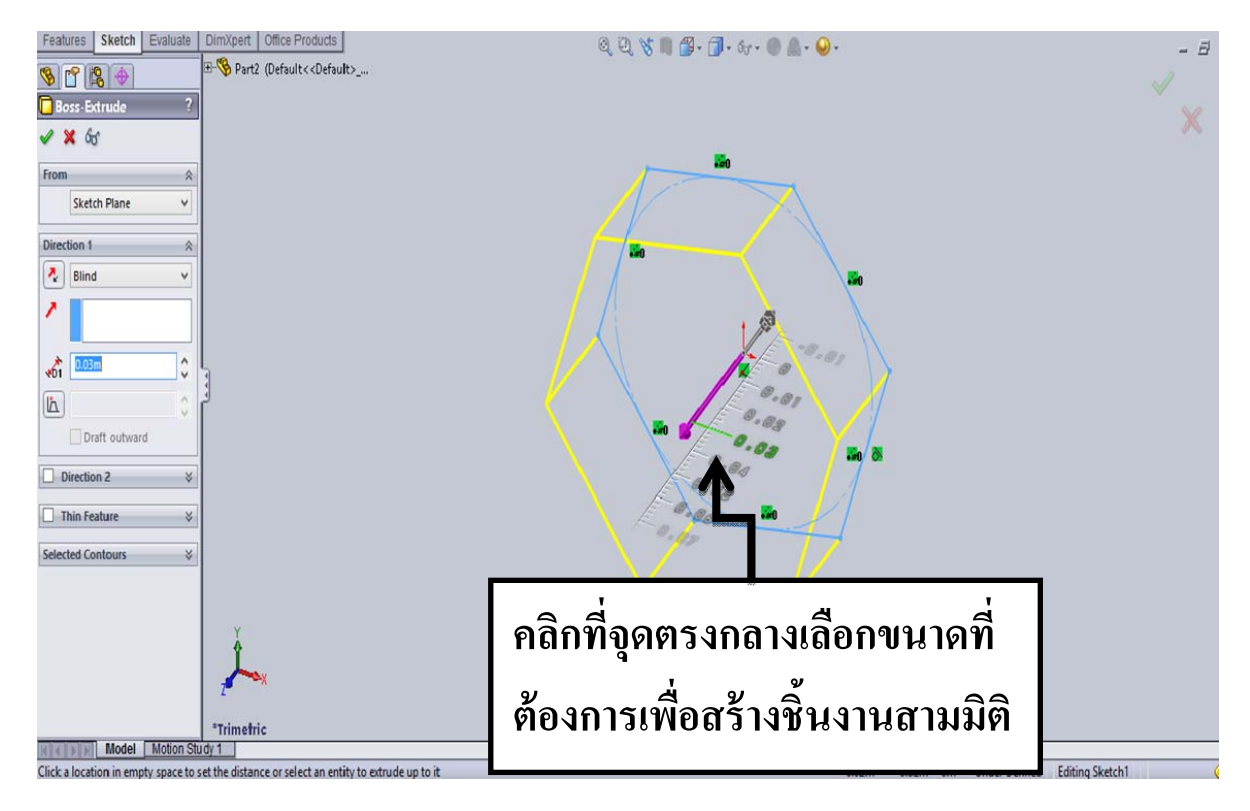

รูปที่ 3.11 เลือกขนาดที่ต้องการเพื่อสร้างชิ้นงานสามมิติ

![](_page_24_Figure_2.jpeg)

**รูปท 3.12 ี่** ไดช ้ิ้ นส่วนสามมิติข้ึนมาหน่ึงชิ้ น

# **บทท 4 ี่**

### **การเขยนแบบอาคารชลประทานด ี ้วย SolidWorks**

## **4.1 เริ่มสร้างชิ้นส่วนต่างๆ ด้วยเครื่องมือ ทอธี่ ิบายในบทท 3 ( ี่ อาคาร Avis Gates รูปท 1-10) ี่**

![](_page_25_Picture_3.jpeg)

**รูปที่ 4.1** ตัวอย่างการสร้างชิ้นส่วนอาคาร Avis Gates

![](_page_26_Figure_0.jpeg)

รูปที่ 4.2 ตัวอย่างการสร้างชิ้นส่วนอาคาร Avis Gates

![](_page_27_Figure_0.jpeg)

รูปที่ 4.3 ตัวอย่างการสร้างชิ้นส่วนอาคาร Avis Gates

![](_page_28_Picture_0.jpeg)

รูปที่ 4.4 ตัวอย่างการสร้างชิ้นส่วนอาคาร Avis Gates

![](_page_29_Figure_0.jpeg)

รูปที่ 4.5 ตัวอย่างการสร้างชิ้นส่วนอาคาร Avis Gates

![](_page_30_Figure_0.jpeg)

## **4.2 Assembly Modeling ประกอบชิ้นส่วน 3 D จากชิ้นส่วนทสรี่ ้างไว้ในตอนแรก (รูปท 1-10) ี่**

**รูปท 4.6 ี่** Assembly Modeling ประกอบชิ้ นส่วน 3 D อาคาร Avis Gates

# **4.3 เริ่มสร้างชิ้นส่วนต่างๆ ด้วยเครื่องมือ ทอธี่ ิบายในบทท 3 ( ี่** อาคาร Baffle Distributors รูปที่ 1-11 **)**

![](_page_30_Picture_137.jpeg)

**รูปที่ 4.7** ตัวอย่างการสร้างชิ้นส่วนอาคาร Baffle Distributors

![](_page_31_Figure_0.jpeg)

รูปที่ 4.8 ตัวอย่างการสร้างชิ้นส่วนอาคาร Baffle Distributors

![](_page_32_Figure_0.jpeg)

รูปที่ 4.9 ตัวอย่างการสร้างชิ้นส่วนอาคาร Baffle Distributors

![](_page_33_Picture_0.jpeg)

รูปที่ 4.10 ตัวอย่างการสร้างชิ้นส่วนอาคาร Baffle Distributors

![](_page_34_Picture_0.jpeg)

รูปที่ 4.11 ตัวอย่างการสร้างชิ้นส่วนอาคาร Baffle Distributors

![](_page_35_Figure_0.jpeg)

รูปที่ 4.12 ตัวอย่างการสร้างชิ้นส่วนอาคาร Baffle Distributors

![](_page_36_Figure_0.jpeg)

# **4.4 Assembly Modeling ประกอบชิ้นส่วน 3 D (รูปท 1-11) ี่**

**รูปท 4.1 ี่** 3 Assembly Modeling ประกอบชิ้ นส่วน 3 D อาคาร Baffle Distributors

#### $\blacksquare$ **Co** File View Tools Window Help  $-$ Even Fit Zoom Area Zoom  $\begin{array}{c}\n\hline\n\downarrow \\
\hline\n\end{array}$  Print...  $\bigotimes$  $\frac{2}{\text{He}}$  $\overline{c}$  $+$  $\bigotimes$  $\begin{array}{|c|c|c|}\n\hline\n\textbf{P} & \textbf{I} & \textbf{I} & \textbf{I} \\
\hline\n\textbf{P} \textbf{P} \textbf{P} & \textbf{I} & \textbf{I} & \textbf{I} \\
\hline\n\end{array}$  $\beta$  $\blacksquare$  $\triangleright$  $\Box$  $\mathcal{D}$  $\mathbb{Z}$ 巫 Oper  $P_{\text{lav}}$  $\frac{1}{\text{Stamp}}$ μğ T Reply Options G  $\mathbf{Q}^{\#}$ 偏  $\overline{\mathbf{r}}$  $\overline{N}$ ♦ Markup Comments <sup>1</sup>  $\ddot{\bullet}$  $\lambda^2$  $\frac{1}{\mathbf{a}}$  $2.10 m$  $\overline{\mathcal{A}}$  $\overline{A}$  $\overline{1}$ <u>ج</u>ع 40 m <del>= 1.30 m +</del>0.40 m  $\overline{\alpha}$ .<br>ග  $E_{2,10m}$  $\ddot{\circ}$  $30<sub>m</sub>$  $\overline{\phantom{0}}$ Created: 3/10/2013 -<br>Description: ó  $\odot$  $\overline{O}$  $\sim$  $2.05<sub>m</sub>$  $2.85 m$  $\frac{1}{2}$  $3.25 m$ March Festerd Contest **B**DRAWINGS<sup>®</sup> / ©  $\epsilon$ **Pg** and (b) ENG  $\frac{9.07 \text{ PM}}{3/27/2013}$

#### **4.5 ใช้ eDrawing ใส่ระยะและข้อความ**

**รูปท 4.14 ี่** ตวอย ั างการใส ่ ่ระยะอาคาร Avis Gates

| -le                                                                                                    | SolidWorks eDrawings Professional - [ประกอบประตูน่ำ 2.EASM]                                                                                                    | $ -$<br>$\mathbf{X}$                               |
|----------------------------------------------------------------------------------------------------|----------------------------------------------------------------------------------------------------|----------------------------------------------------|
| <b>B</b> File<br>View Tools Window Help                                                                                                    |                                                                                                    | $ \theta$<br>$\mathbf{x}$                          |
| S<br>H<br>$\circled{?}$<br>P<br>8<br>Send<br>Help<br>Save<br>Print<br>Open                                                                                                    | 巫<br>$\odot$<br>$Q_{l}$<br>$\boldsymbol{\mathcal{C}}$<br>♣<br>$\mathbf{Q}$<br>«<br>$\Box$<br>B<br>$\blacksquare$<br>г<br>Mass Props<br>Pan<br>Shaded<br>Select<br>Zoom Fit Zoom Area<br>Rotate<br>Home<br>Previous<br>Zoom<br>Perspective | $\triangleright$<br>▶<br>П<br>Play<br>Stop<br>Next |
| 1<br>$\Delta$<br>一個<br>Measure Section Stamp                                                                                                    |                                                                                                    |                                                    |
| G<br>يه<br>疆<br>偏<br>Q#<br>$\frac{1}{\sqrt{2}}\left \frac{1}{\sqrt{2}}\right \left \frac{1}{\sqrt{2}}\right \left \frac{1}{\sqrt{2}}\right \left \frac{1}{\sqrt{2}}\right \left \frac{1}{\sqrt{2}}\right \left \frac{1}{\sqrt{2}}\right \left \frac{1}{\sqrt{2}}\right \left \frac{1}{\sqrt{2}}\right \left \frac{1}{\sqrt{2}}\right \left \frac{1}{\sqrt{2}}\right \left \frac{1}{\sqrt{2}}\right \left \frac{1}{\sqrt{2}}\right \left \frac{1}{\sqrt{2}}\right \left \frac{1}{\sqrt{2}}\right \left \frac{1}{\sqrt{2}}\right$<br>Reply Options<br>New<br>♦<br>Markup Comments<br>$\lambda$<br>Q jo - fornt viwe<br>$\mathcal{A}$<br>$\mathbf{A}$<br>Ø<br>$\Omega$<br>$\ddot{\circ}$<br>$\overline{\phantom{0}}$<br>Created: 3/28/2013 -<br>$\Box$<br>Description:<br>$\odot$<br>$\odot$<br>$\sim$<br>$\overline{\alpha}$ | 0.2 <sub>m</sub><br>0.3 <sub>m</sub><br>0.1<br>m<br>$\blacksquare$ 0.6<br>$\mathsf{Im}$<br>m<br>0.4 <sub>m</sub><br>$-7$                                                                                                    |                                                    |
|                                                                                                    | <b>BDRAWINGS®</b> / <b>B</b><br>$\overline{\mathbb{D}}$                                                                                                    |                                                    |
| À<br>-le<br>$\bullet$                                                                                                    | $\mathbf{w}$<br>$\mathbf{B}$<br>e<br>$-8$<br>$\mathcal{F}_{\mathcal{D}}$<br>预收<br>30日の50月5回駅や Nu                                                                                                    | 11:24 AM<br>4/8/2013                               |

**รูปท 4.15 ี่** ตวอย ั างการใส ่ ่ระยะอาคาร Baffle Distributors

![](_page_37_Figure_2.jpeg)

**รูปที่ 4.16** ตัวอย่างการใส่ข้อความชิ้นส่วนอาคาร Avis Gates

## **บทท 5 ี่**

## **สรุปผลการศึกษาและข้อเสนอแนะ**

#### **5.1 สรุปผลการศึกษา**

จากการศึกษาโปรแกรม SolidWorks มีความเหมาะสมที่จะนำมาใช้ ในการเขียนแบบขั้นพื้นฐาน ด้านระบบชลประทานซึ่งตัวอาคารที่ใช้เป็นตัวอย่างในการออกแบบคือ อาคารชลประทานประตูควบคุมน้ำ และอาคารระบายน้ำบานโค้ง (Radial Gate) การเปิด-ปิดประตู โดยปรับบานแบบอัตโนมัติอาคาร Avis Gates และ บานควบคุมระบายน้ำอาคาร Baffle Distributors ที่โครงการส่งน้ำและบำรุงรักษาสองพี่น้อง ี่ สำนักชลประทานที่ 13 ที่อยู่ 233 หมู่16 ตำบลบ่อสุพรรณ อำเภอสองพี่น้อง จังหวัดสุพรรณบุรี ซึ่ง โปรแกรมสามารถออกแบบอาคารชลประทานทั้งสองอาคารได้อย่างสะดวก มีความเที่ยงตรง แม่นยำสูง และสามารถแสดงเป็นชิ้นส่วนต่าง ๆ ใด้ว่ามีกี่ชิ้นและประกอบขึ้นอย่างไรซึ่งง่ายต่อการนำไปใช้งานจริง และยังช่วยลดเวลาในการสร้างตัวอาคารได้ ซึ่งโปรแกรม SolidWorks ที่ใช้ออกแบบอาคารมีข้อดีข้อเสียดังนี้

#### **1. ข้อดีของโปรแกรม SolidWorks**

1.ทางานออกแบบท ํ ี่เขาใจได ้ ง้่ายเพราะแสดงภาพเป็นแบบ 3D เหมือนจริง

2. Assembly Modeling ประกอบชิ้นส่วน 3D โดยมีขนาดของไฟล์เล็กลงและใช้หน่วยความจำ น้อย คือสร้างเป็นชิ้นส่วนย่อย ๆ (Part) แล้วมาประกอบเป็นชิ้นเดียวที่หลังได้

3. Drawing สร้าง Drawing 2D จาก 3D โดยอัตโนมัติ และ บันทึกไฟล์เป็นนามสกุล \*dwg ได้ ี่ สามารถเปิดด้วยโปรแกรมอื่นได้

4. มี Simulation ใช้ทดสอบการเคลื่อนที่ และตรวจสอบหาชิ้นส่วนที่ขัดกัน ทำเป็น Animator สร้าง ภาพเคลื่อนไหวแสดงการทำงานของชิ้นส่วน หรือเครื่องจักรกล และสามารถบันทึกไฟล์เป็น \*AVI (ไฟล์ วีดีโอ) ได้

5. งานออกแบบมีความผิดพลาดน้อยลงเพราะเราสามารถเห็นภาพจริง รวมทั้งสามารถทดสอบการ ้ ทำงานทางกายภาพได้บนจอคอมพิวเตอร์ สามารถทราบน้ำหนัก ปริมาตร รวมถึงความเป็นไปได้ในเชิง วิศวกรรมได้ทับที

#### **2.ข้อเสียของโปรแกรม SolidWorks ในการใช้งาน**

การทำงานของโปรแกรมมีความล่าช้า มีการทำงานหลายขั้นตอนในการออกแบบ คอมพิวเตอร์ต้อง ้มีสเป็คต้องสูงไม่เหมาะสมในการออกแบบอาคารขนาดใหญ่มีความซับซ้อนมีรายละเอียด

### **5.2 ข้อเสนอแนะ**

1. รู้ขั้นตอนการใช้งานโปรแกรม SolidWorks เบื้องต้น และต้องใช้ความชำนาญในการเรียนรู้ เพิ่ มเติม

้ 2. โปรแกรมในการออกแบบอาคารชลประทานมีให้เลือกใช้หลายโปรแกรม แต่ละโปรแกรมล้วนมี ข้อดีและข้อจำกัดในตัวโปรแกรม ในปัจจุบันโปรแกรม SolidWorks นิยมไปใช้ในงานออกแบบชิ้นส่วน เครื่องจกรั มากกวาท่ ี่จะออกแบบโครงสร้างอาคาร

#### **เอกสารอ้างองิ**

จตุรงค์ ลังกาพินธุ์.2550.คู่มือการใช้โปรแกรม SolidWorks ขั้นพื้นฐาน.ภาควิชาวิศวกรรมเกษตร ึ คณะวิศวกรรมศาสตร์มหาวิทยาลัยเทคโนโลยีราชมงคลธัญบุรี.

ิ ทวีศักดิ์ ศรีช่วย.2552.คู่มือสำหรับผู้ใช้ SolidWorks ฉบับสมบูรณ์.สมาคมส่งเสริมเทคโนโลยี (ไทย-ญี่ปุ่น). กรมชลประทานสัมมนาทางวิชาการ.2526.เทคโนโลยีที่เหมาะสมในการทำงานชลประทาน.สมาคมศิษย์เก่า วิศวกรรมชลประทานในพระบรมราชูปถัมภ์.หน้า.453-455.

P.Ankum Senior Lecturer.Januari 1991.FLOW CONTROL IN IRRIGATOIN SYSTEMS.Technische Universiteit Delft.pg.187-188.

**ภาคผนวก**

![](_page_42_Figure_0.jpeg)

![](_page_43_Figure_0.jpeg)

![](_page_44_Picture_0.jpeg)

![](_page_45_Picture_0.jpeg)

![](_page_46_Picture_0.jpeg)